## **AVISO DE SINISTRO VIDA EM GRUPO E ACIDENTES PESSOAIS**

**1. Através do site <https://genteseguradora.com.br/> selecione "Avisar Sinistro" no canto superior direito da tela.**

**Após, clique na aba "Pessoas":**

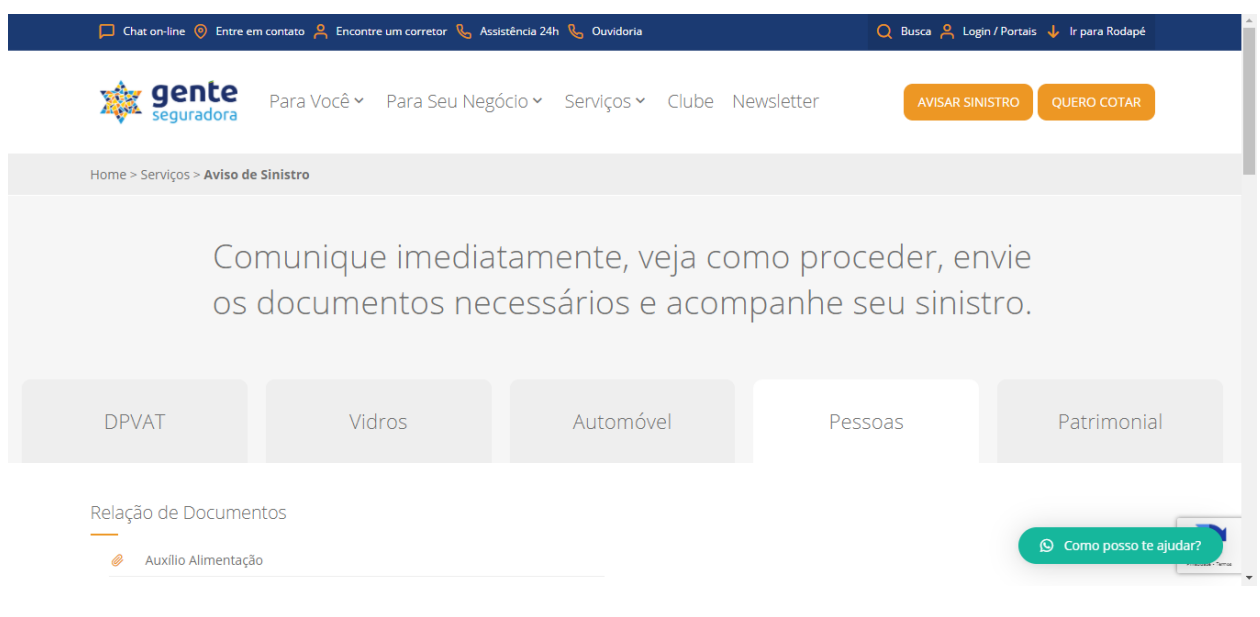

**2. Agora, clique em "Novo Aviso de Sinistro" conforme imagem abaixo:**

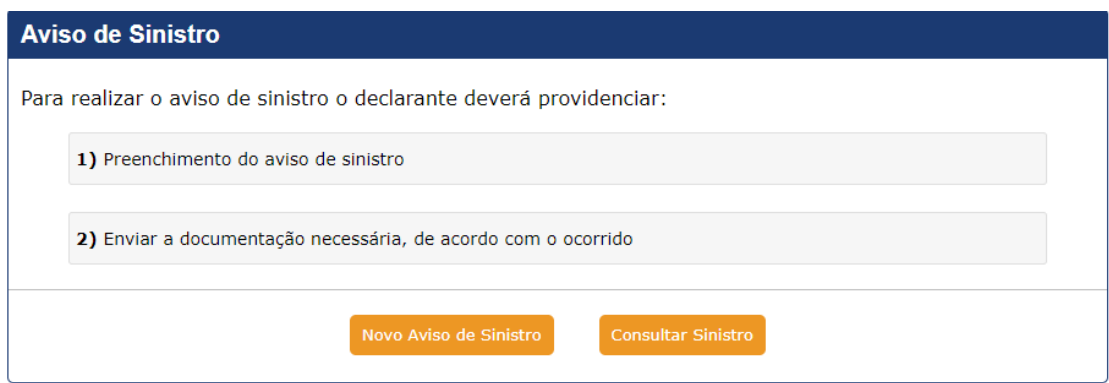

**3. Selecione "Pessoa" dentre as opções abaixo:**

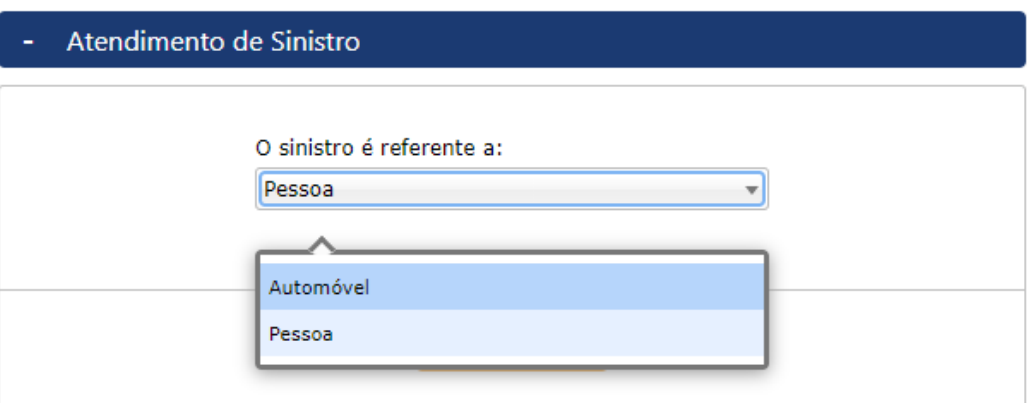

**4. Agora iremos preencher as informações do Aviso de Sinistro. Informe nos campos abaixo a "Data" e "Hora" da ocorrência (morte, acidente,...):**

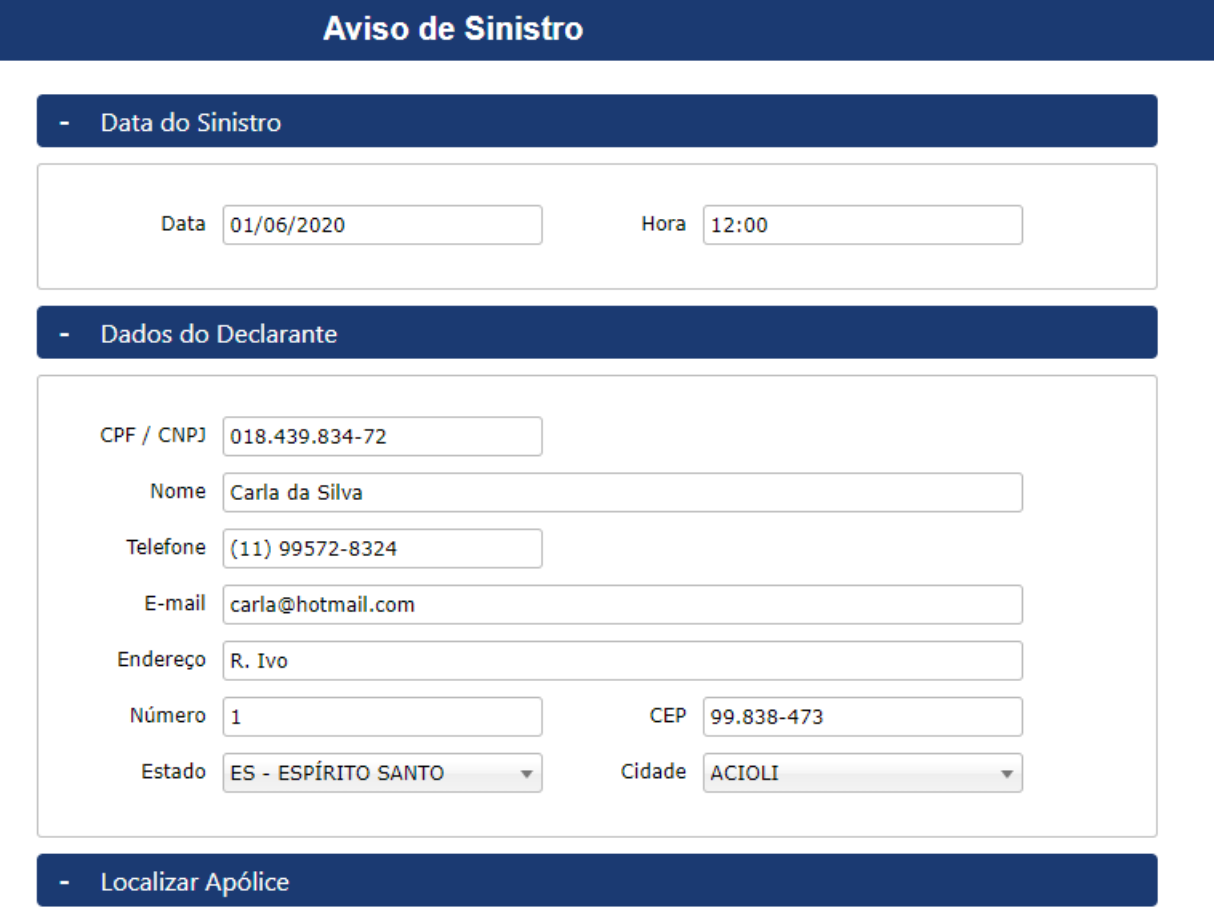

**5. Nesta seção deve informar o CPF do segurado titular para que o sistema possa buscar a apólice ativa e clique em "Localizar":**

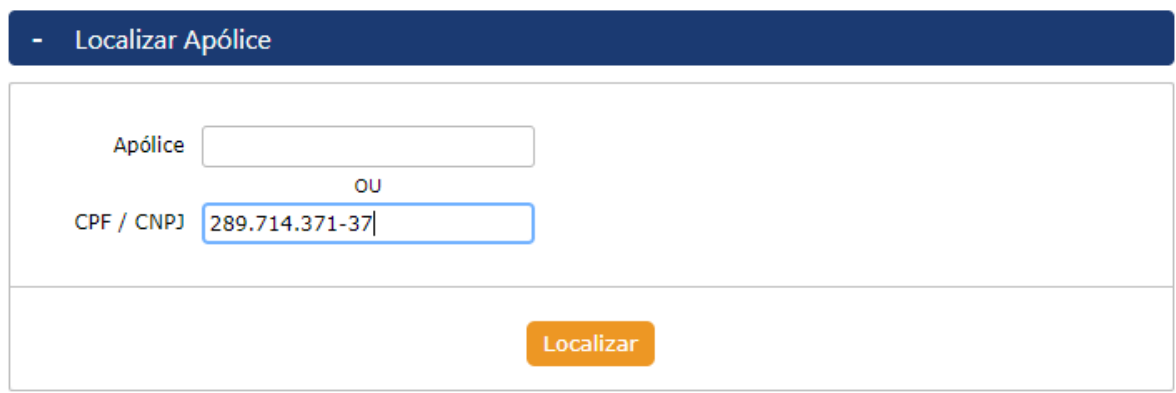

**6. Selecionada a apólice ativa, informe o primeiro nome ou CPF do segurado titular para o qual deseja realiza a abertura do sinistro e então clique em "Localizar Segurado":**

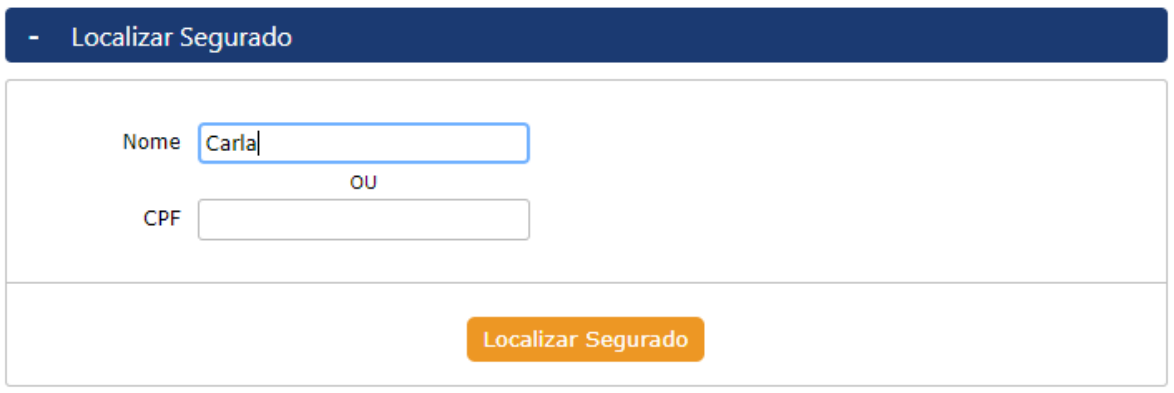

**7. Aqui você deverá selecionar as coberturas para as quais deseja atendimento.**

**\*Observar que podem ser abertas mais de duas comeplementares - como MOR-TE e AUXÍLIO-FUNERAL:**

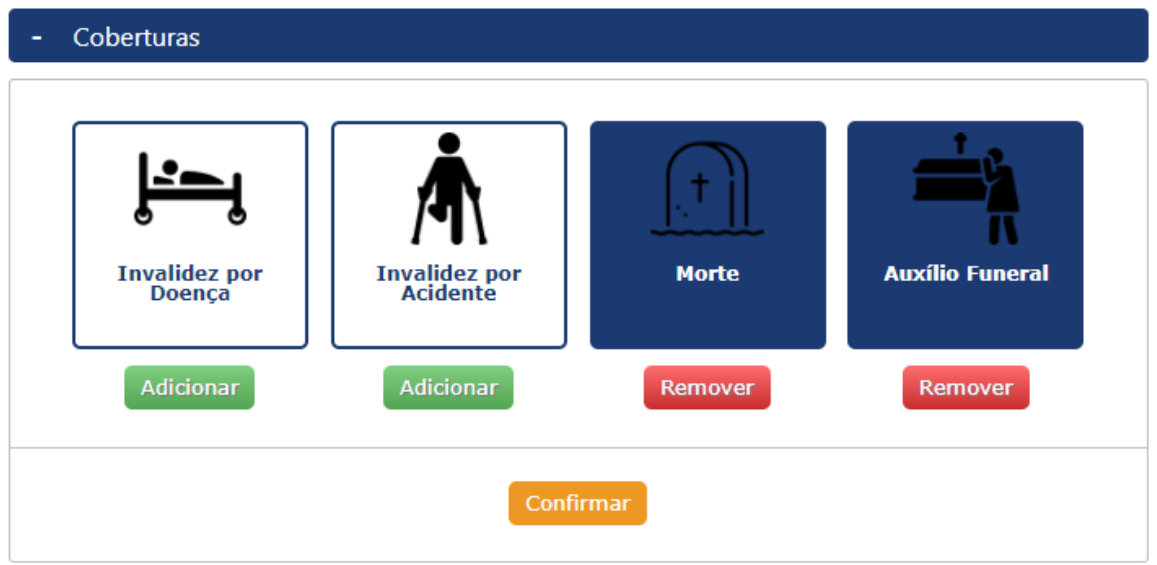

**8. Informe com quem ocorreu o sinistro (segurado, cônjuge,...), o local e breve descrição do ocorrido.**

**\*Se for selecionado "Cônjuge" ou "Dependente" , deverá também informar o "Nome" , "CPF" e "Data de nascimento".**

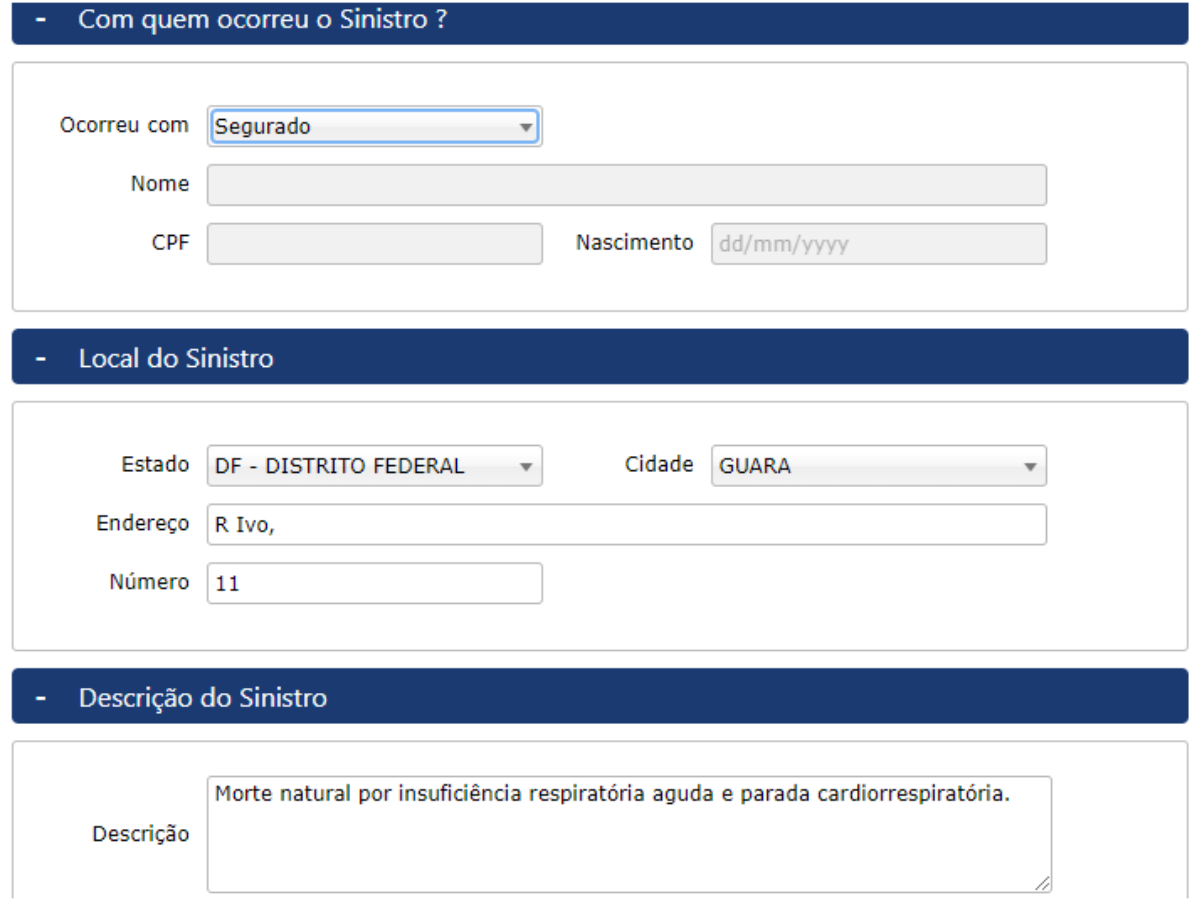

**9. E pronto! Aviso de sinistro gerado - anote este número pois será necessário para envio dos documentos e consulta posterior.**

**Agora, deve enviar a documentação através do site seguindo as orientações: Anexar os documentos através do site www.genteseguradora.com.br, selecionar SER-VIÇOS, entrar em AVISO DE SINISTRO, escolher PESSOAS, após acessar CONSULTA AVISO DE SINISTRO e informar o número do aviso e data do sinistro.**

**\*A relação de documentos da cobertura foi automaticamente enviada ao seu email, mas você pode acessá-la novamente no site [https://gentesegurado](https://genteseguradora.com.br/servicos/aviso-de-sinistro/)[ra.com.br/servicos/aviso-de-sinistro/](https://genteseguradora.com.br/servicos/aviso-de-sinistro/) - aba "PESSOAS":**

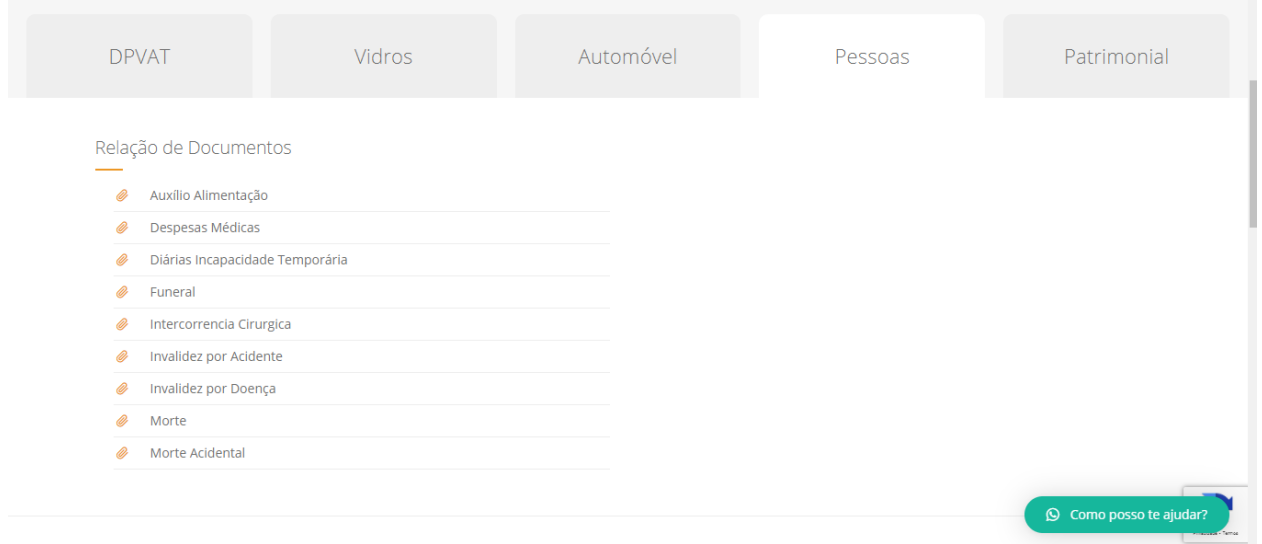